# <span id="page-0-0"></span>Controlling the Information that's Displayed in a Materials List in Home Designer

Reference Number: **KB-00511** Last Modified: **November 28, 2023**

The information in this article applies to:

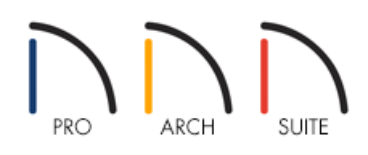

## QUESTION

When I create a Materials List, a complete list of all the materials and objects in my plan file is created. How do I control what information is included in this list?

### ANSWER

The Materials List Defaults dialog allows you to control the categories and columns that are included in a Materials List before it's created, as well as change the structural member reporting method used for framing members. In Home Designer Pro 2023 and prior versions, access the Preferences dialog to make these adjustments instead. In Home Designer Suite 2023, Home Designer Architectural 2023, and prior versions, Materials List preferences are not available.

If you have already created a Materials List, you can control information included in a Materials List using the Materials List Specification dialog. In Home Designer Pro, you can also use the Structural Member Reporting Control drop-down in an existing Materials List to change the structural member reporting method.

#### To set up Materials List Defaults/Preferences

1. In your desired plan, navigate to **Edit> Default Settings** (<sup>1</sup>), select the **Materials List** option, then click **Edit** to adjust settings for future Materials Lists that are created.

In Home Designer Pro 2023 and prior versions, navigate to **Edit> Preferences** pp from the menu on a Windows PC or **Chief Architect> Preferences [3P** on a Mac instead. Materials List preferences are not available In Home Designer Suite 2023, Home Designer Architectural 2023, and prior versions.

2. On the CATEGORIES panel of the **Materials List Defaults** dialog, check the box beside each category you want to include.

In Home Designer Pro 2023 and prior versions, access the MATERIALS LIST panel of the **Preferences** dialog that opens instead.

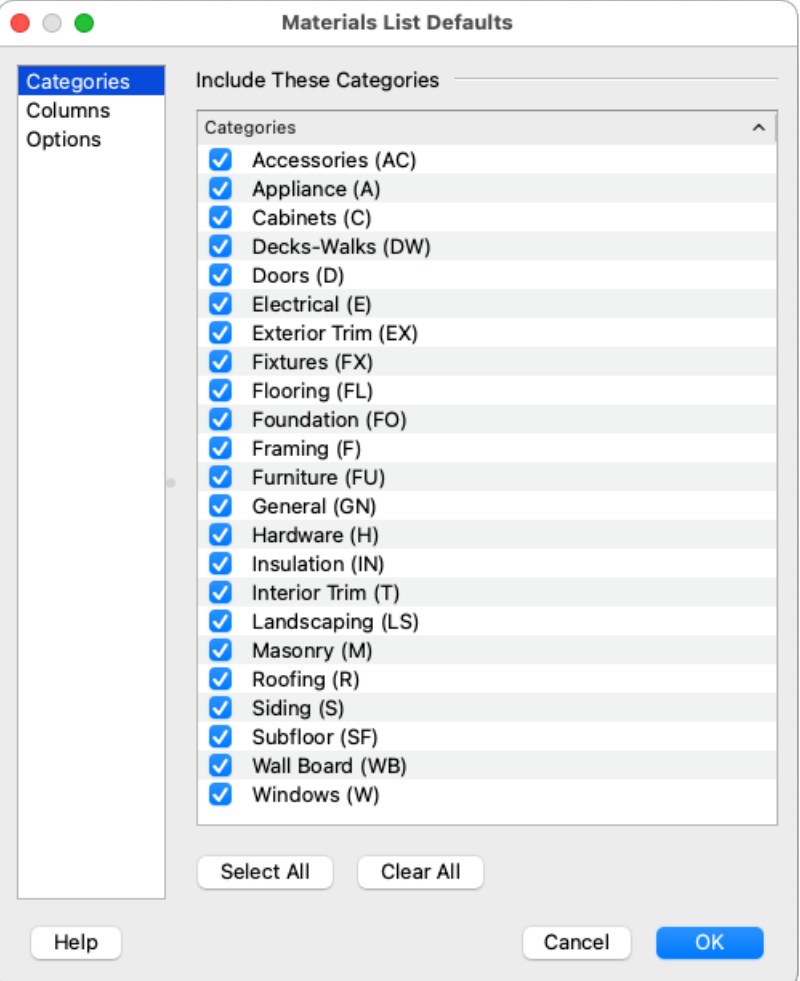

3. On the COLUMNS panel, check the box beside each column you want to include. Click the **Move Up** and/or **Move Down** buttons to reorder the columns.

In Home Designer Pro 2023 and prior versions, access the REPORT STYLE panel instead.

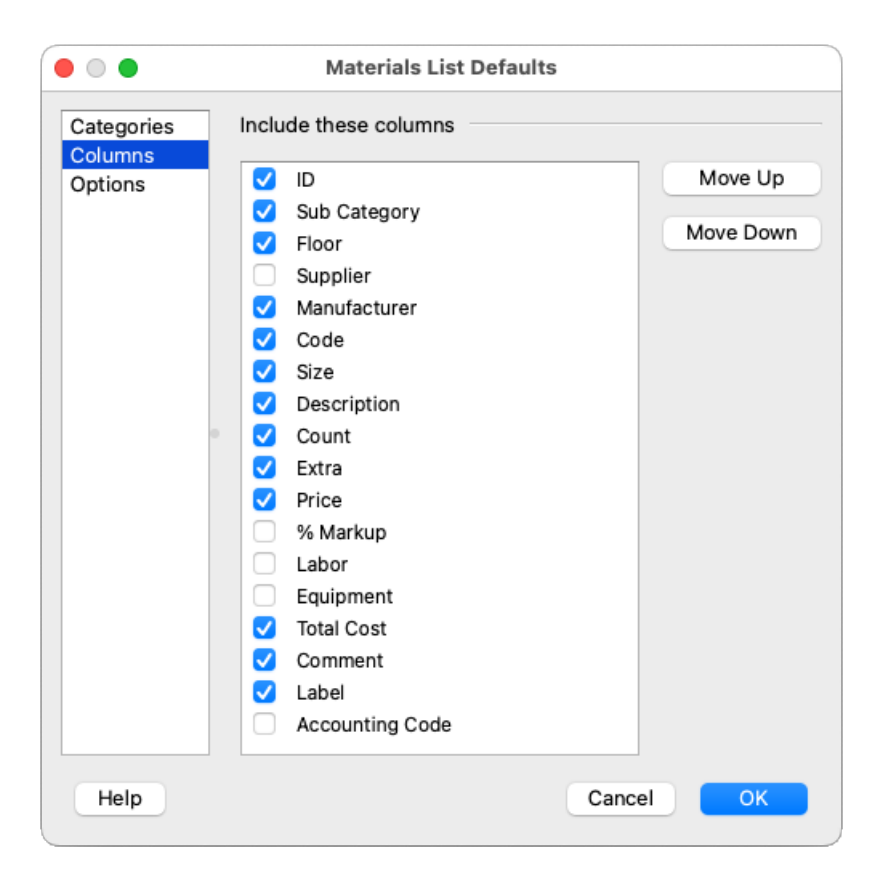

4. On the OPTIONS panel, specify the **Structural Member Reporting** method and, if applicable, the **Length Units**.

In Home Designer Pro, additional options can be specified on the OPTIONS panel. To learn more about these options, click on the **Help** button at the bottom of the dialog.

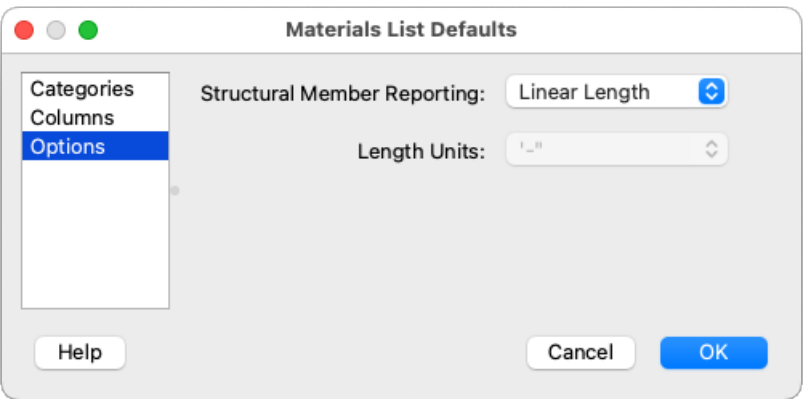

5. In Home Designer Pro, an APPEARANCE panel is also available, in which you can adjust Grid, Color, and Font properties.

In Home Designer Pro 2023 and prior versions, access the REPORT STYLE panel instead.

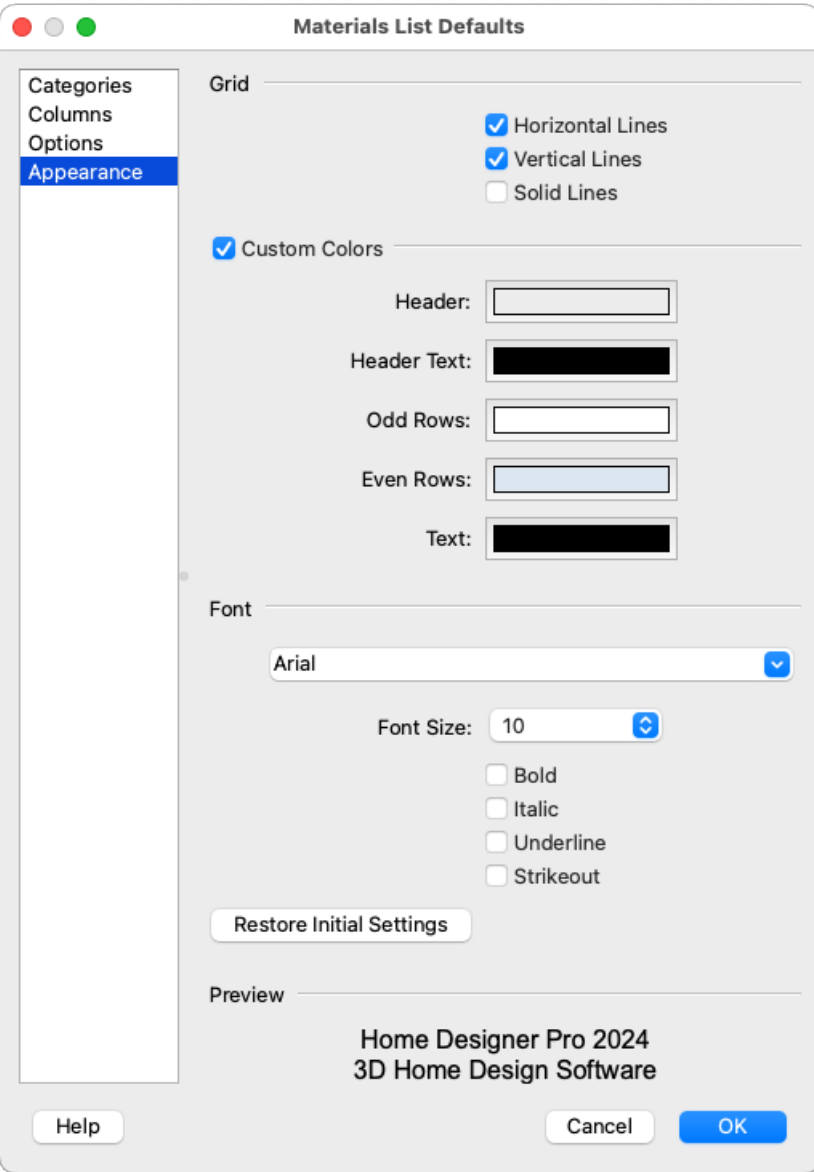

6. Click **OK** and/or **Done** to close the dialogs.

#### To use the Materials List Specification dialog

- 1. In order to generate a Materials List, your plan should include at least one architectural object.
- 2. Select **Tools> Materials List> Calculate Materials for All Floors** from the menu to generate a Materials List for the entire plan.

**Note:** There are additional tools to create Materials Lists of more specific areas of your plan. If you want to learn more, see Video 2293: Materials Lists [\(https://www.homedesignersoftware.com/videos/watch/2293/materials-lists.html\)](https://www.homedesignersoftware.com/videos/watch/2293/materials-lists.html).

3. With the Materials List as the active view, select **Tools> Materials List> Materials List Specification** to adjust settings for the current Materials List.

In Home Designer Suite 2022 and Home Designer Architectural 2022, navigate to **Tools> Materials List Specification** 123.

In Home Designer 2021 and prior versions, navigate to **Tools> Materials List Display Options** .

- $\circ$  On the CATEGORIES panel, check the box beside each category you want to include.
- On the COLUMNS panel, check the box beside each column you want to include. Click the **Move Up** and/or **Move Down** buttons to reorder the columns.

The COLUMNS panel is not available in Home Designer Suite 2021, Home Designer Architectural 2021, and prior versions.

o In Home Designer Pro, an OPTIONS panel is also available, in which you can specify the Structural Member Reporting method as well as what floors and suppliers to include.

To specify the Structural Member Reporting method in Home Designer Suite 2023 and Home Designer Architectural 2023, navigate to **Tools> Materials List> Structural Member Reporting** instead.

The ability to specify the Structural Member Reporting method for Materials Lists that have already been created is not available in Home Designer Suite 2022, Home Designer Architectural 2022, and prior versions.

o In Home Designer Pro 2024 and newer versions, an APPEARANCE panel is also available, in which you can adjust Grid, Color, and Font properties.

For more information on Structural Member Reporting, please see the "Creating a Framing Cut/Buy List" resource in the [Related](#page-0-0) Articles section below.

#### To use the Structural Member Reporting Control drop-down in Home Designer Pro

With a Materials List as the active view, use the Structural Member Reporting Control drop-down menu located near the top left corner to choose your desired reporting method for framing members.

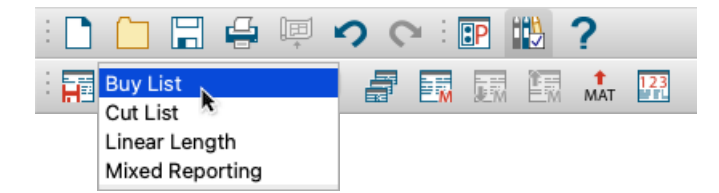

- Select **Buy List** to calculate the framing materials by counting individual pieces and matching them to items in the list of Buy List Board Sizes.
- **Select Cut List** to calculate framing materials by counting individual pieces present in the model.
- Select **Linear Length** to calculate framing materials in linear feet.
- **Select Mixed Reporting** to calculate framing materials using a combination of lineal lengths and piece counts

Related Articles

Creating a Framing Cut/Buy List [\(/support/article/KB-00182/creating-a-framing-cut-buy-list.html\)](file:///support/article/KB-00182/creating-a-framing-cut-buy-list.html) Creating a Materials List for an Event [\(/support/article/KB-01000/creating-a-materials-list-for-an-event.html\)](file:///support/article/KB-01000/creating-a-materials-list-for-an-event.html) Editing the Fields in a Materials List [\(/support/article/KB-00293/editing-the-fields-in-a-materials-list.html\)](file:///support/article/KB-00293/editing-the-fields-in-a-materials-list.html) Printing, Exporting, and Saving Materials Lists [\(/support/article/KB-00275/printing-exporting-and-saving](file:///support/article/KB-00275/printing-exporting-and-saving-materials-lists.html)materials-lists.html)

© 2003–2023 Chief Architect, Inc. All rights reserved // Terms of Use [\(https://www.chiefarchitect.com/company/terms.html\)](https://www.chiefarchitect.com/company/terms.html) // Privacy Policy

[\(https://www.chiefarchitect.com/company/privacy.html\)](https://www.chiefarchitect.com/company/privacy.html)